## Demo FAB LAB SHAPEOKO

## MakerCAM

- 1) Demarrer makercam.com
- 2) Sélectionner le INCH -> CM

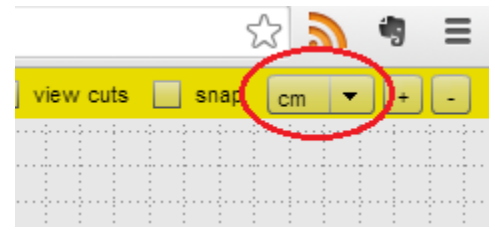

- 3) Menu Insert / Rectangle 10 sur 5
- 4) Recentrer sur l'origine (zoom-out avec la molette de la souris, cliquer sur la flèche, sélectionner

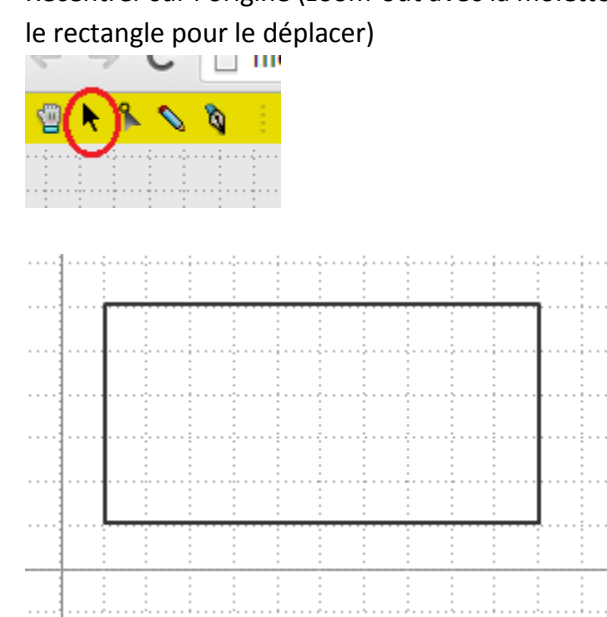

5) Choisir Crayon pour dessiner dans le rectangle à l'aide de la tablette Wacom

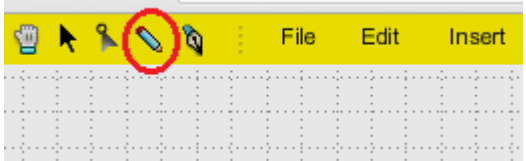

6) Corriger si besoin avec l'outil, exemple :

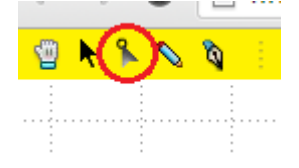

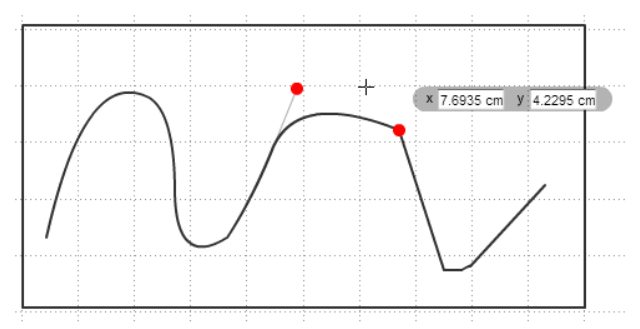

- 7) Sauvegarder Menu File / Save SVG
- 8) Selectionner l'ensemble rectangle et le dessin
- 9) Menu CAM / Follow path operation, entrer les paramètres puis OK :

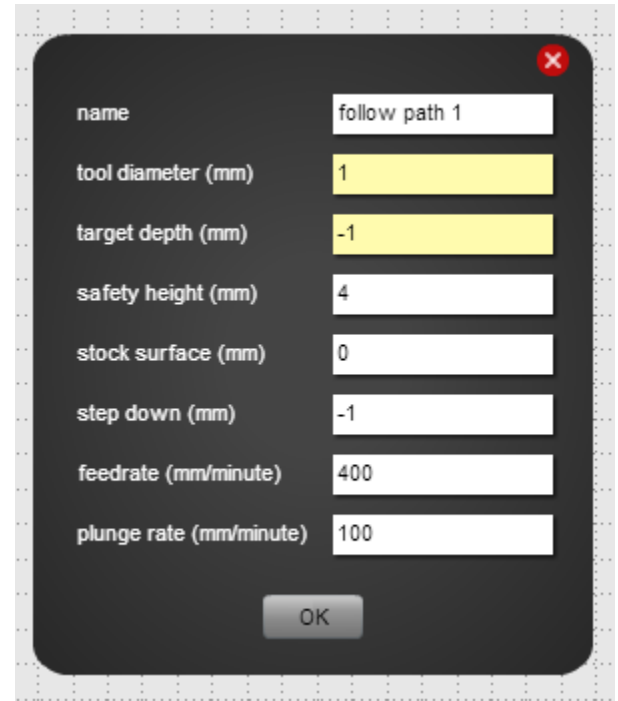

- 10) Menu CAM /Calculate All
- 11) Menu CAM/Export Gcode (cliquer sur « all », ensuite Export Selected Toolpath, sauvegarder le fichier, exemple « jolidessin.nc »)

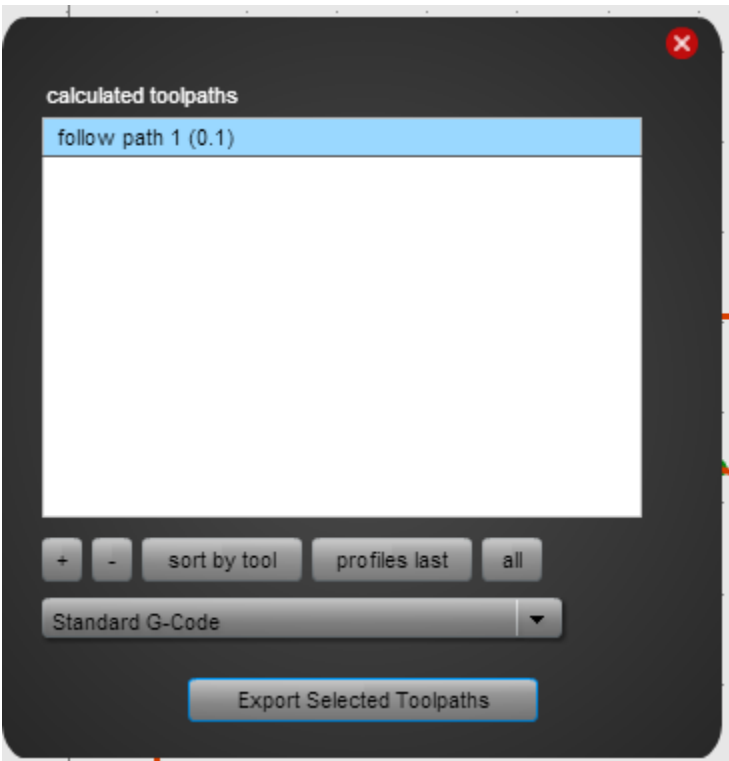

Dans le terminal

- 1) /home/fabmanager/shapeoko
- 2) ./truncate\_enhanced.py jolidessin.nc => résultat joidessin-truncated.nc

GRBL Controller /home/fabmanager/shapeoko/grblhoming

Réglage X0 Y0 Z0 -> à faire dans la mise en place de la démo

- 1. Réglage X0 Y0 Z0 -> à faire dans la mise en place de la démo
	- a. G91 passer en rélatif
	- b. G0 X<distance en mm> Y<distance en mm> ou alors pour aller plus vite G1 X<distance en mm> Y<distance en mm> F500
	- c. G1 Z<distance en mm> + réglage avec les flèches pour écrire sur la feuille
	- d. Une fois le stylo écrit, on fait G1 Z1 F100 => c'est notre X0Y0Z0
	- e. Reseter Arduino (petit buton a cote de la prise USB), cela fait sauvegarder la position.
- 2) Choisir e ficiher jolidessin-truncateed.nc
- 3) Démarrer
- 4) Normalement GRBL connait la position du stylo, donc on peut recommencer un autre dessin